## Package

1 x USB Fusion device

madeweu

1 x Quick start guide

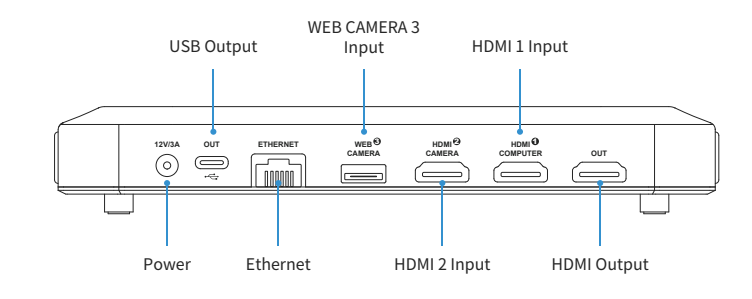

1 x Power adapter (international)

1 x USB 3.0 cable

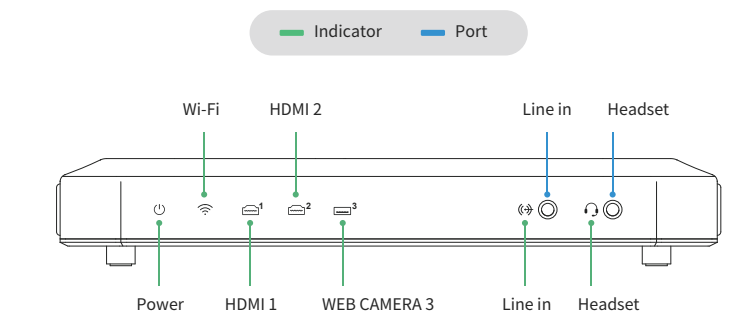

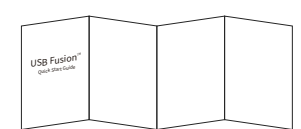

### Use the supplied USB 3.0 cable. 12

- Short press: switch combinations of PIP layouts from two of ports 1, 2 and 3. Long press: change the location of the small PIP window.  $\frac{1}{2}$
- **O** Short press: switch combinations of SBS layouts from two of ports 1, 2 and 3. Long press: change the ratio of two sources in SBS layout.
- $\bullet$  For "Pairing to login" mode, hold the button for 2 seconds to start or stop pairing.
- \* When the device is sleeping, press any button to wake up the device.

### Indicators & Ports **Exercise Connection** Buttons **Buttons Buttons** Typical Connection

**USB Fusion App**

*PUSB Fusion™* Quick Start Guide

 $\sim$   $\Omega$ 

 $\mathbb{R}^n$ 

### **Web UI**

Select **USB Fusion USB-C** as the video/audio device in the third-party software running in the host computer.

> 1. On the computer connected to the USB OUT port, open a browser and access 192.168.66.1.

### $192.168.66.1$

\*Supported OS: Windows 10 19H1 & later, macOS 10.12 & later, Linux.

\*After login, you can go to "Output > Stream" to configure RTMP servers and start streaming.

# Warranty

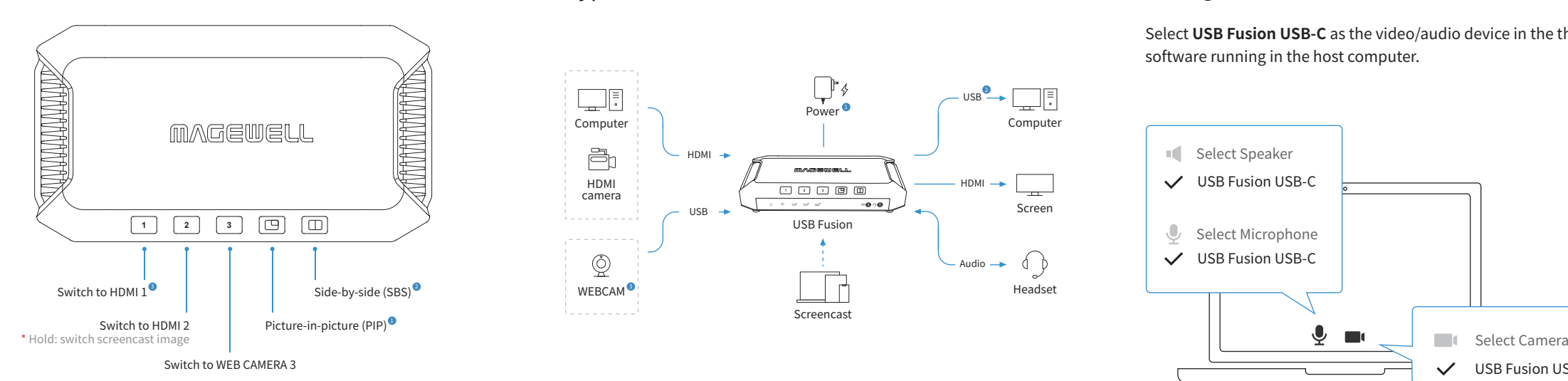

The duration of the free limited warranty is two (2) years for the USB Fusion family and one (1) year for the accessories.

This guide is for reference only and does not constitute any form of commitment. Products and product features (including but not limited to color, size, screen display, etc.) are subject to change without notice and are as found on the actual product.

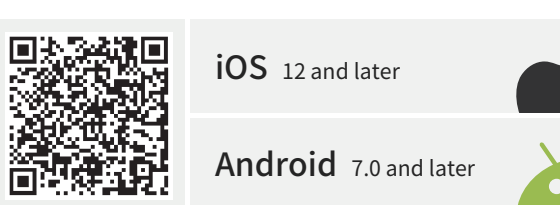

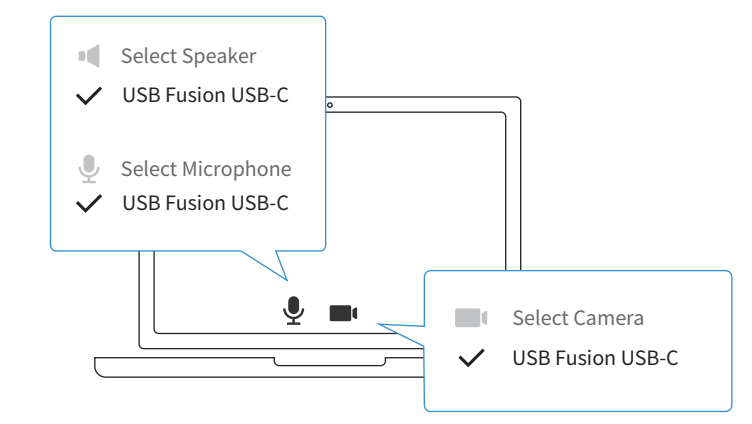

© 2023, Nanjing Magewell Electronics Co., Ltd. All rights reserved.

**3**

2. Enter the user name Admin and password Admin to log in.

3. After the first login, you can go to "System > Network" to view or set IP address, and then you can access Web UI by using the IP address.

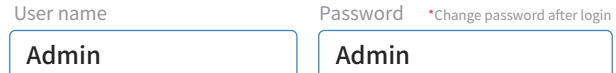

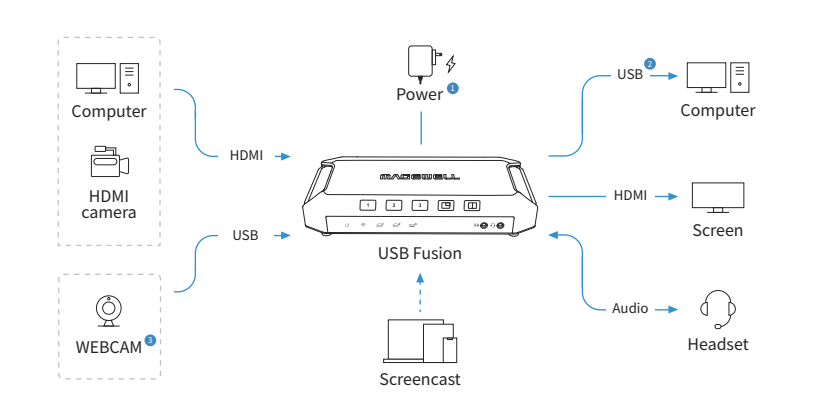

**O** Use the supplied power adapter.

\*Download the App to your tablet, and then refer to "How to use the USB Fusion App" (**https://www.magewell.com/kb/007020011/detail**).

When you need to use the audio feature of the WEBCAM, you shall enable the 3corresponding audio on the Web UI. For details, refer to "How to Set USB Audio Device" (**https://www.magewell.com/kb/007020005/detail**) in Magewell Knowledge Base.

## Configuration in Software App & Web UI